# Sådan ændrer du kreditkortoplysninger på CWT

Når dit AU kreditkort nærmer sig udløbsdato, vil du automatisk modtage et nyt kreditkort fra SEB. Kortet sendes til din privatadresse.

Det nye kreditkort har samme kortnummer og pinkode som det forrige, men udløbsdatoen og den trecifrede sikkerhedskode på bagsiden er ændret. Du skal derfor ændre udløbsdatoen på din rejseprofil på CWT (som udgangspunkt vil Regnskab ændre dine nye kortoplysninger på din CWT profil).

Sådan gør du

1.

Log på CWT - <https://www.mycwt.com/>

Klik på "LOG IND PÅ REJSENDE"

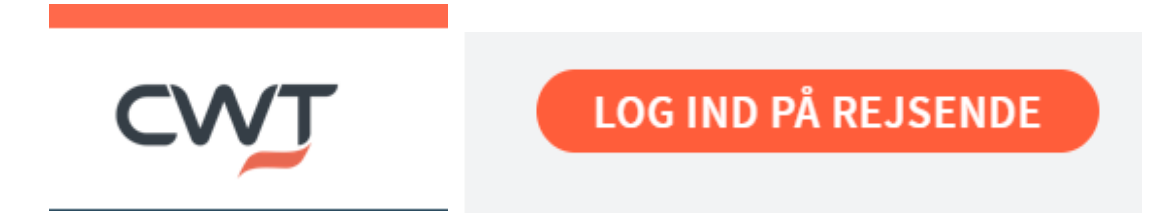

Indtast dit brugernavn og password og klik på LOG IN.

# Log ind på din konto

Hvis det er første gang, du bruger dette nye rejsewebsted, skal du først aktivere din konto.

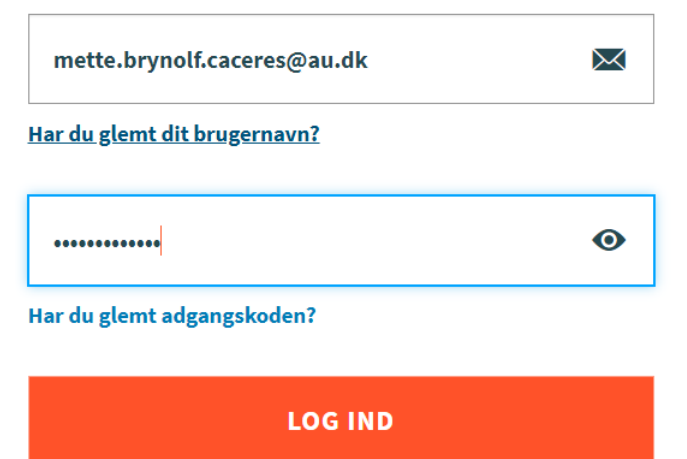

Har du ikke en konto? Tilmeld dig

2.

#### Klik på MIN PROFIL og kreditkort

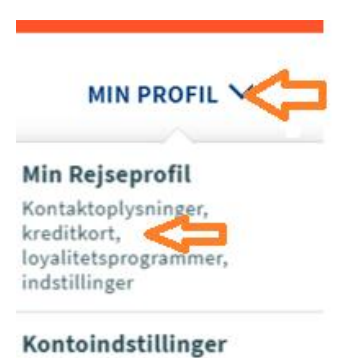

Redigere brugernavn,<br>ændre adgangskode

#### Log Ud

#### 3.

Klik på Min profil.

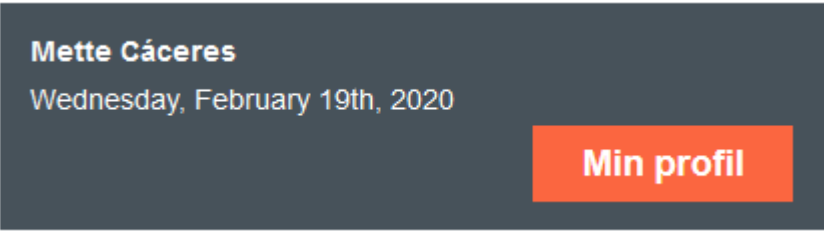

4.

#### Klik på Betaling/Rapportering

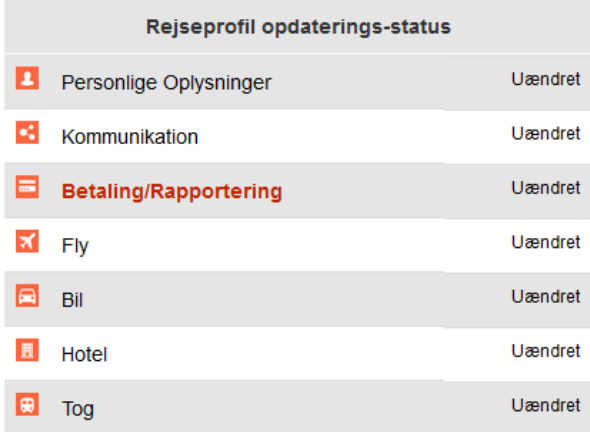

## 5.

# I feltet Udløbsdato (mm/åååå) ændrer du til den udløbsdato, der står på dit nye kreditkort

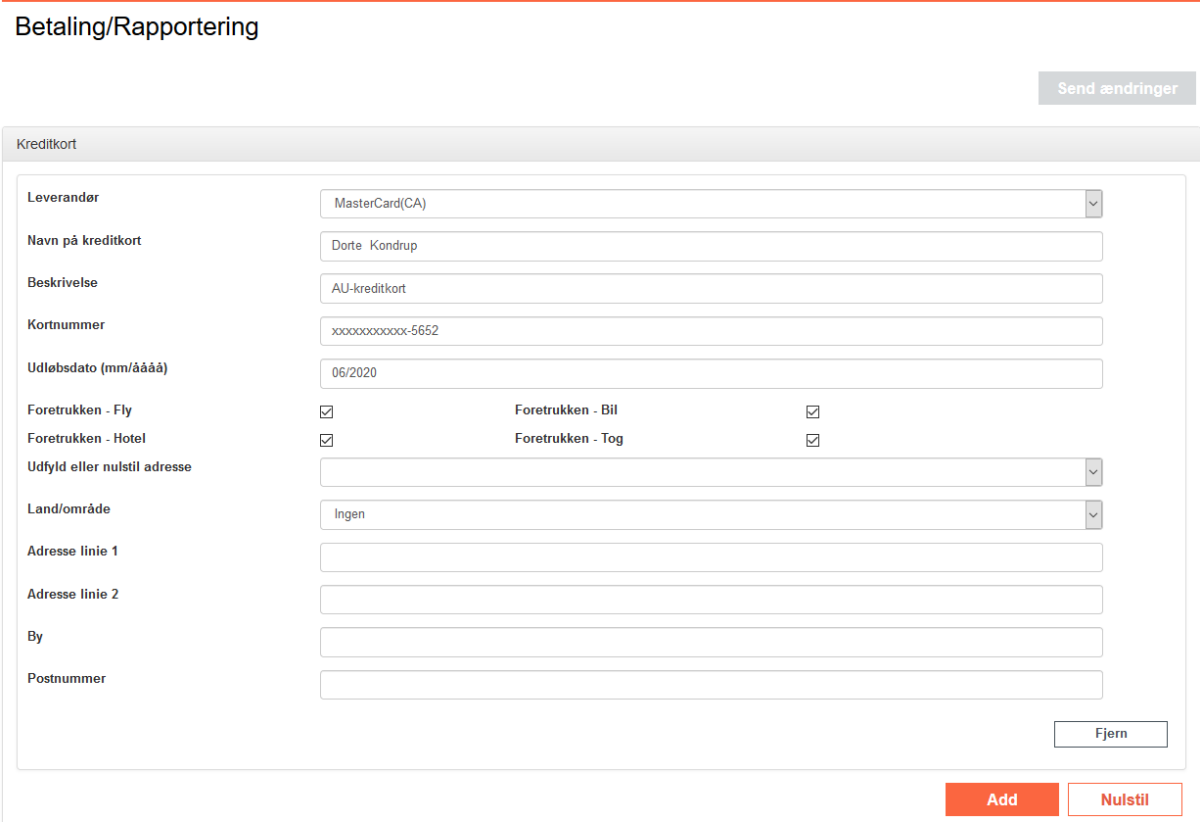

### 6.

Klik på Send ændringer.

Send ændringer